To prepare your workstation for software development, power off the EVM, remove the SD card and insert it into your Ubuntu Linux workstation.

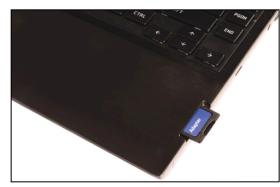

In addition to the software from www.ti.com/mysecuresoftware, you will also need to download and install the latest Processor SDK-Linux from http://www.ti.com/tool/processor-sdk-am65x. Connect the supplied USB debug cable as described in Step 2. Connect the supplied Ethernet cable to the RJ-45 jack labeled "MCU ETHERNET" on the board. Connect the other end of the cable to an Internet-enabled router or Ethernet switch. Follow Steps 3 through 6.

For more details on Linux, refer to www.ti.com/processor\_sdk\_linux For TI-RTOS, refer to www.ti.com/processor\_sdk\_rtos For Android, refer to www.ti.com/processor sdk android

Note that this EVM comes with a coin battery holder. A coin battery is not necessary for normal operation of the EVM.

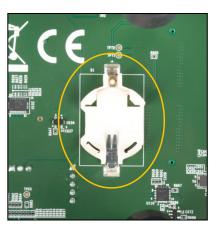

Note: This EVM is designed for optional use with a removable CR2032 UL recognized lithium battery (not supplied). Always use the CR2032VP Energizer 3V Lithium coin cell battery or similar CR2032 UL recognized battery with Nominal Voltage 3.0 Volts, Capacity 235mAh

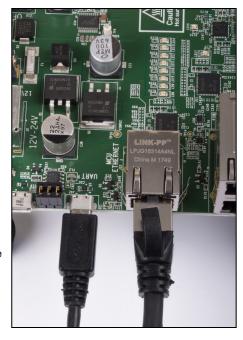

For more information on AM65x processors, including:

User Guide
Software
How To
Design Files

Please visit www.ti.com/am65x

For support questions, please contact: support@ti.com or www.ti.com/e2e

Important Notice: The products and services of Texas Instruments Incorporated and its subsidiaries described herein are sold subject to TI's standard terms and conditions of sale. Customers are advised to obtain the most current and complete information about TI products and services before placing orders. TI assumes no liability for applications assistance, customer's applications or product designs, software performance, or infringement of patents. The publication of information regarding any other company's products or services does not constitute TI's approval, warranty or endorsement thereof.

Trademarks in this issue: The platform bar and Sitara are trademarks of Texas Instruments. All other trademarks are the property of their respective owners.

© 2019 Texas Instruments Incorporated Printed in U.S.A.

SPRUIP5

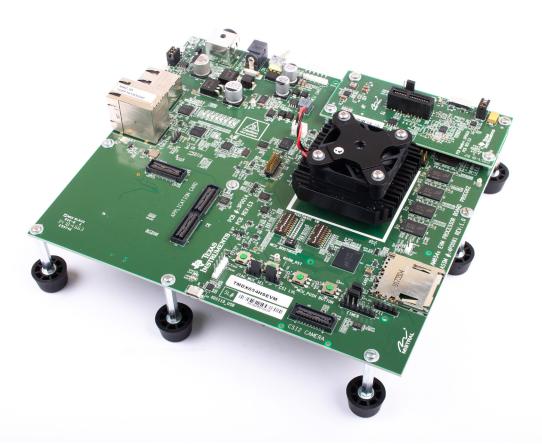

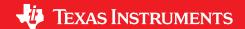

# AM65x/DRA80xM **HS Evaluation Module**

Manufactured by Mistral Solutions Pvt. LTD. • www.mistralsolutions.com

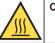

Caution | Caution Hot surface. Contact may cause burns. Do not touch.

Welcome to the AM65x/DRA80xM High Security (HS) Evaluation Module (EVM) Quick Start Guide. This guide is designed to help you through the initial setup of the board. This EVM allows you to experience secure boot with Linux®, TI-RTOS or other operating systems (OS's) that showcase the AM65x/DRA80xM Quad-Core Cortex®-A53, Dual-Core Cortex-R5F, gigabit PRU-ICSS (real-time industrial communications subsystem), and more. Please note that no software is included with this EVM. You must download the software and User Guide from www.ti.com/mysecuresoftware (access must be given by TI representative). The EVM contains the following:

#### Hardware

- AM6548/DRA804M Quad Core Cortex®-A53 function equivalent processor
- 1-lane PCle / USB 3.0 SerDes card
- 4GB DDR4 with ECC
- On board 16 GB eMMC
- On board 512Mb OSPI Flash

#### **Printed Documents**

 AM65x/DRA80xM HS EVM Quick Start Guide (this document)

## Miscellaneous

- 1 SD card
- 1 USB 2.0 cable
- 1 Ethernet cable

#### Not included in box

The following hardware is not included in the box and must be procured separately:

1. Power supply. Use one of the following power supply options for powering up the IDK. Pick a power supply with all the applicable regional product regulatory/safety certification requirements such as UL, CSA, VDE, CCC, PSE, etc.

| Connector                 | Specifications                 | Examples                 |
|---------------------------|--------------------------------|--------------------------|
| Power DIN, 4 Pin          | +24VDC, 5A Output (Max)        | CUI Inc. SDI120-24-U-P51 |
| Barrel Plug, 2.5mm I.D. x | +24VDC, positive center, 2.71A | CUI Inc. SDI65-24-UD-P6  |
| 5.5mm O.D. x 9.5mm        | Output (Max)                   |                          |

The DIN connector power supply is recommended to provide enough power for applications that make use of the PCIe interface.

2. 1280 x 800 LCD Display Accessory Kit. The LCD Kit ships in a separate box (TI part number TMDSLCD1EVM).

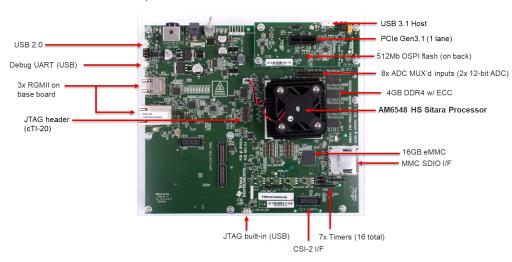

# **Default setup (Linux boot from SD card)**

Optional: If you have purchased the LCD Accessory Kit, assemble the LCD onto the IDK following the instructions included with the LCD Accessory Kit.

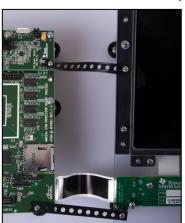

Prepare a bootable SD card after downloading the software from <a href="https://www.ti.com/mysecuresoftware">www.ti.com/mysecuresoftware</a>. Then insert the SD card into the EVM.

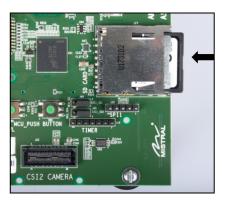

Turn on the EVM by sliding the toggle switch to the right. To turn off, slide the toggle switch the left.

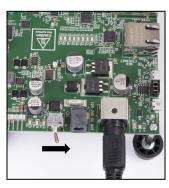

Connect the supplied USB debug cable to the USB connector labeled "UART" on the board. Connect the other end to your Linux PC.

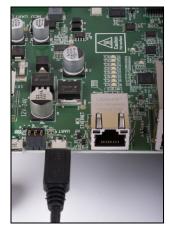

Connect a power supply (not included) to the DIN connector or power jack on the EVM and plug it in to an AC power source. Do not connect both, only one power supply must be connected.

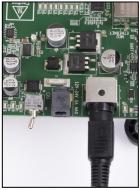

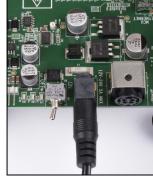

You are now ready to explore the Linux demos which include various example applications. Click on any icon to start the demo.

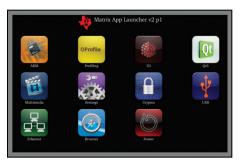

## IMPORTANT NOTICE AND DISCLAIMER

TI PROVIDES TECHNICAL AND RELIABILITY DATA (INCLUDING DATASHEETS), DESIGN RESOURCES (INCLUDING REFERENCE DESIGNS), APPLICATION OR OTHER DESIGN ADVICE, WEB TOOLS, SAFETY INFORMATION, AND OTHER RESOURCES "AS IS" AND WITH ALL FAULTS, AND DISCLAIMS ALL WARRANTIES, EXPRESS AND IMPLIED, INCLUDING WITHOUT LIMITATION ANY IMPLIED WARRANTIES OF MERCHANTABILITY, FITNESS FOR A PARTICULAR PURPOSE OR NON-INFRINGEMENT OF THIRD PARTY INTELLECTUAL PROPERTY RIGHTS.

These resources are intended for skilled developers designing with TI products. You are solely responsible for (1) selecting the appropriate TI products for your application, (2) designing, validating and testing your application, and (3) ensuring your application meets applicable standards, and any other safety, security, or other requirements. These resources are subject to change without notice. TI grants you permission to use these resources only for development of an application that uses the TI products described in the resource. Other reproduction and display of these resources is prohibited. No license is granted to any other TI intellectual property right or to any third party intellectual property right. TI disclaims responsibility for, and you will fully indemnify TI and its representatives against, any claims, damages, costs, losses, and liabilities arising out of your use of these resources.

TI's products are provided subject to TI's Terms of Sale (<a href="www.ti.com/legal/termsofsale.html">www.ti.com/legal/termsofsale.html</a>) or other applicable terms available either on ti.com or provided in conjunction with such TI products. TI's provision of these resources does not expand or otherwise alter TI's applicable warranties or warranty disclaimers for TI products.

Mailing Address: Texas Instruments, Post Office Box 655303, Dallas, Texas 75265 Copyright © 2019, Texas Instruments Incorporated